# **Canceling a Reservation/Document That Has Been Ticketed**

If a reservation has been ticketed and you need to cancel your entire reservation, call SATO at **866-486-6135** and they will complete the cancellation process. There will be no additional fees.

## **Canceling a Reservation/Document That Has Not Been Ticketed (Document Previously SIGNED)**

**Step 1: Log into Gov Trip at [www.govtrip.com.](http://www.govtrip.com/)** 

**Step 2: Click "Official Travel"** 

**Step 3: Click "Authorizations/Orders" to bring up Existing Authorizations/Orders** 

**Step 4: Find the reservation you want to cancel.** 

#### **Step 5: Click "amend"**

**Note: You will not see "amend" if you have not previously SIGNED your document. You will have to Sign your document and wait up to 15 minutes for this to appear, or you will have to remove segments individually. You may do that by following the modification instructions and use remove until all segments have been removed. The modification instructions can be accessed at: <http://www.doi.gov/pfm/etravel.html>.**

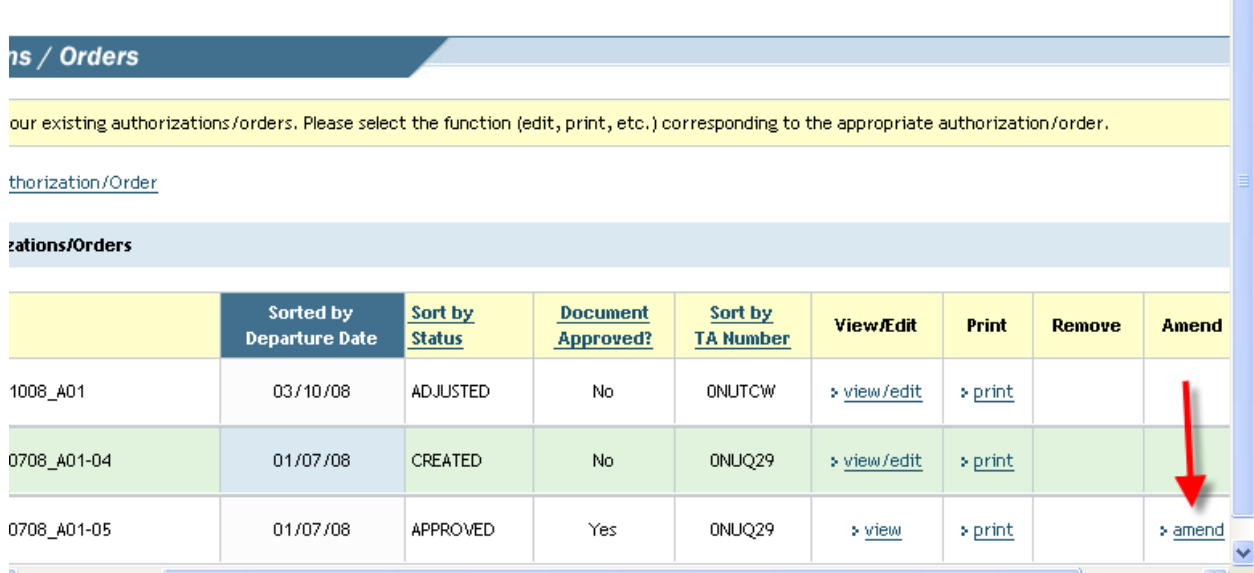

## **Step 6: Type comments in the Comments field and then click "OK".**

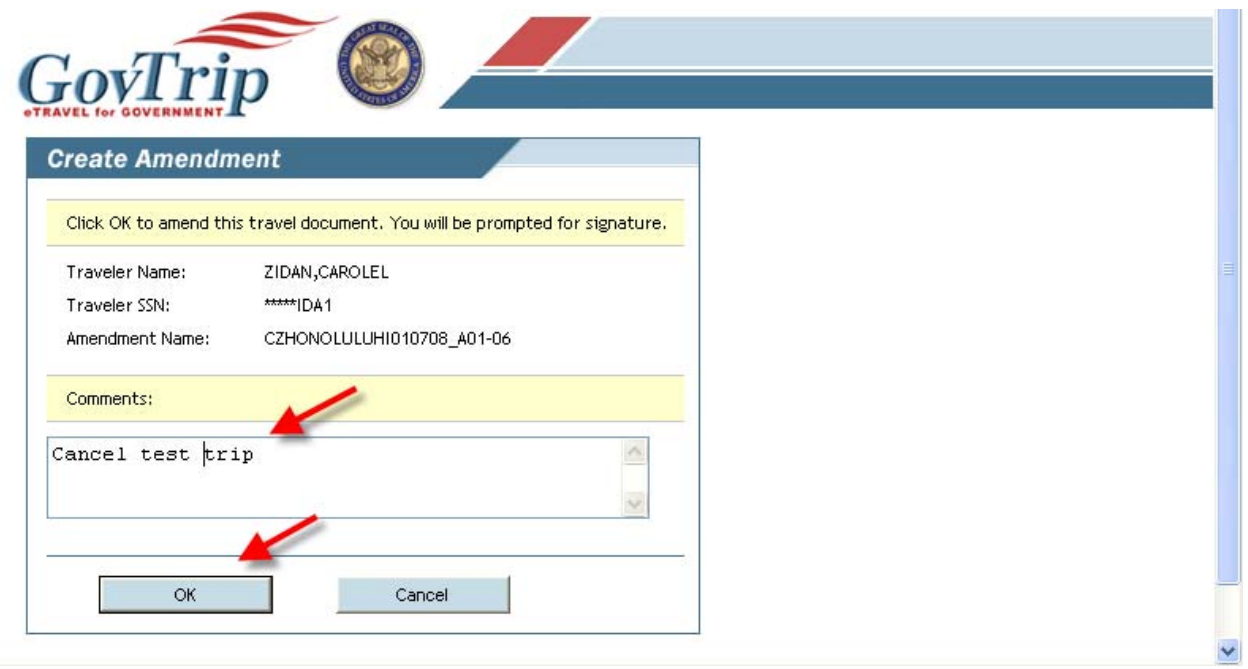

### **Step 7: Click "Accept"**

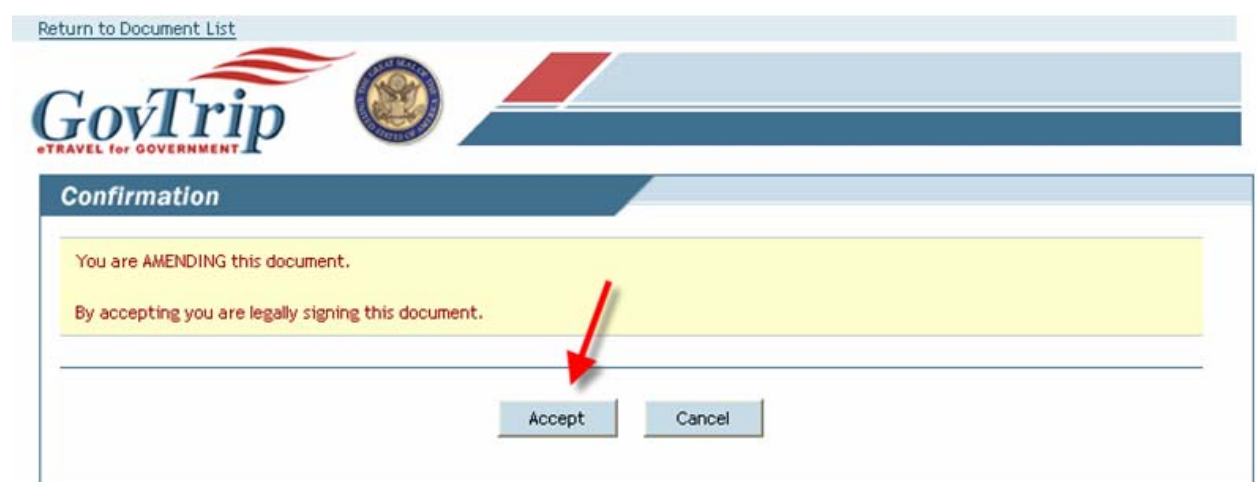

### **Step 8: Select Digital Signature**

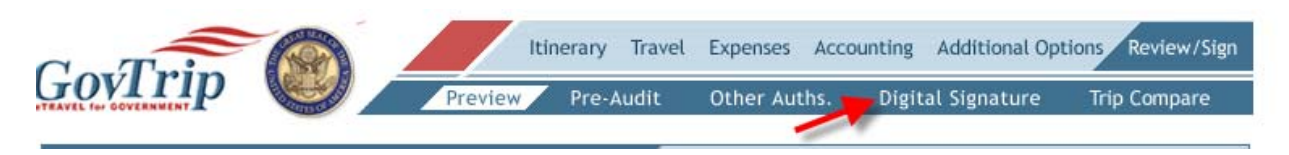

**Step 9: Select "Cancelled" from the drop down menu and then click "Submit Completed Document". Note: Once you accept the cancellation, there will be no way to get the document back. All of the segments are immediately removed.** 

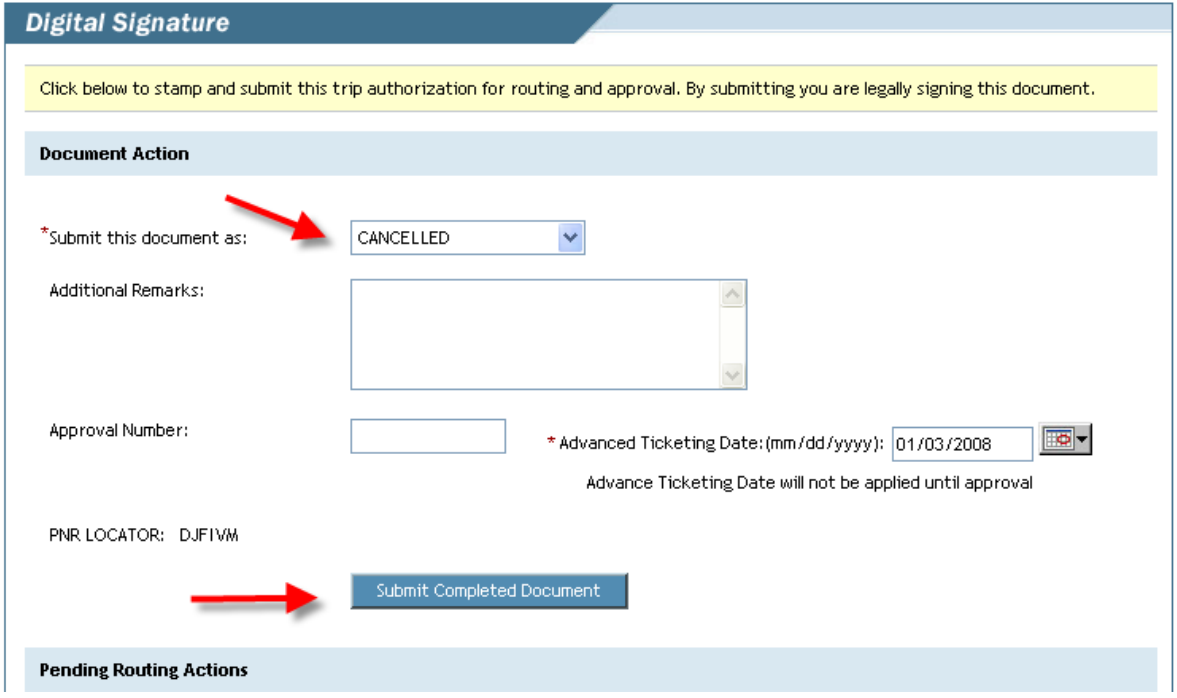

### **Step 10: Click "Accept".**

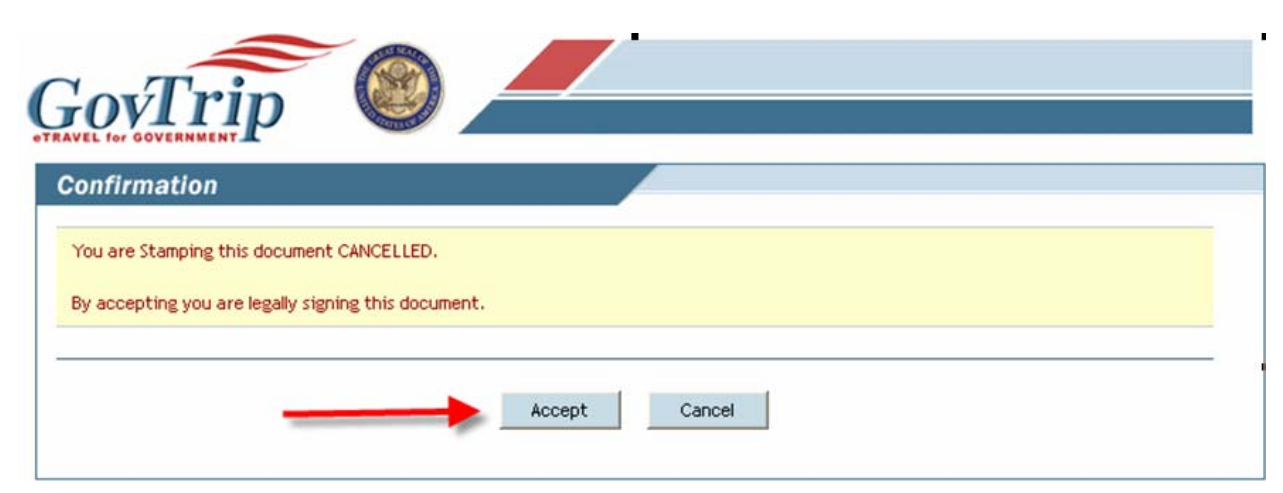

**Step 11: Go to the Existing Authorizations/Orders to verify the "Sort by Status" field displays "CANCELLED". Note: If you have a document that has multiple versions, if you cancel one version it will cancel them all.** 

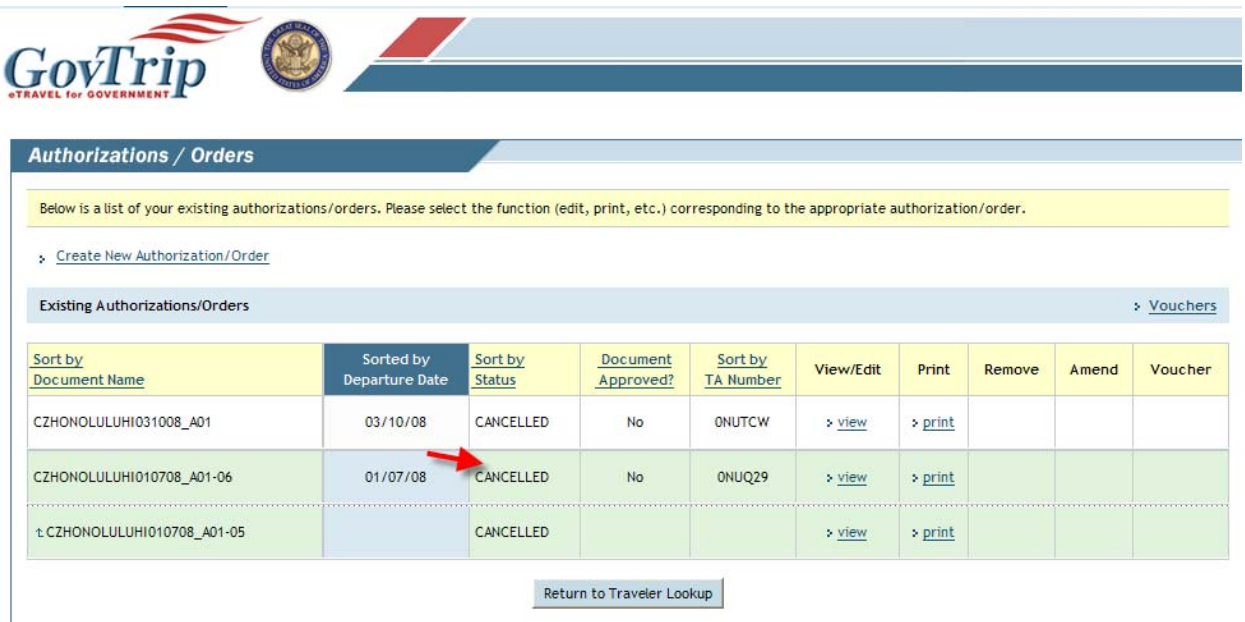